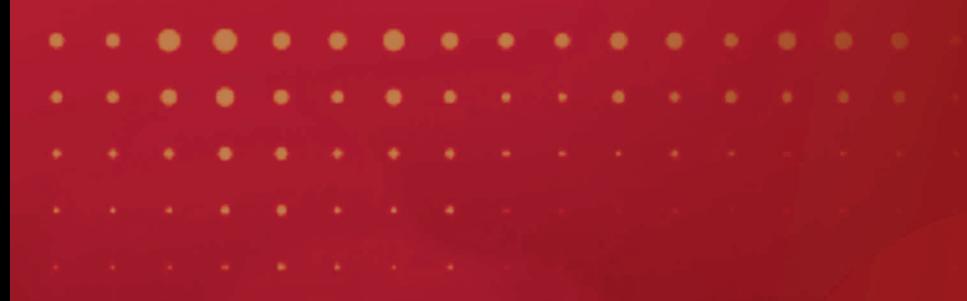

#### Joselma Maria Santana Correia de Souza

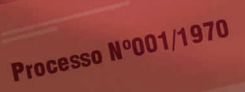

**ESCREVENDO HISTÓRIAS E PRESERVANDO MEMÓRIAS: Migração do Processo Judicial Físico para o Sistema Processo Judicial Eletrônico-PJe no Tribunal de Justiça de Pernambuco**

Funcionalidades do Painel do Representante Processual no Sistema Processo Judicial Eletrônico - PJe/TJPE **1**

 $(3)$  upe. **TJPE** 

**Processo N°001/1970** 

 Cartilha de Funcionalidades do Painel do Representante Processual no Sistema Processo Judicial Eletrônico - PJE/TJPE

Versão: 2.1.10.0\_tjpe\_v1. 10.0.12.1.125

**RECIFE - 2022**

S729e Souza, Joselma Maria Santana Correia de Escrevendo histórias e preservando memórias : migração do processo judicial físico para o sistema processo judicial eletrônico-PJE no Tribunal de Justiça de Pernambuco (2020-2022) / Joselma Maria Santana Correia de Souza, 2022. 68 f. : il.

> Orientador: Paulo Henrique Fontes Cadena Relatório técnico (Mestrado) - Universidade Católica de Pernambuco. Programa de Pós-graduação em História. Mestrado Profissional em História, 2022.

 1. Pernambuco – Tribunal de Justiça - História. 2. Direito e informática. 3. Processo judicial. 4. Documentos eletrônicos. 5. Memória coletiva. 6. Arquivos. I. Título.

CDU 981.34

Luciana Vidal - CRB4/1338

### **SUMÁRIO**

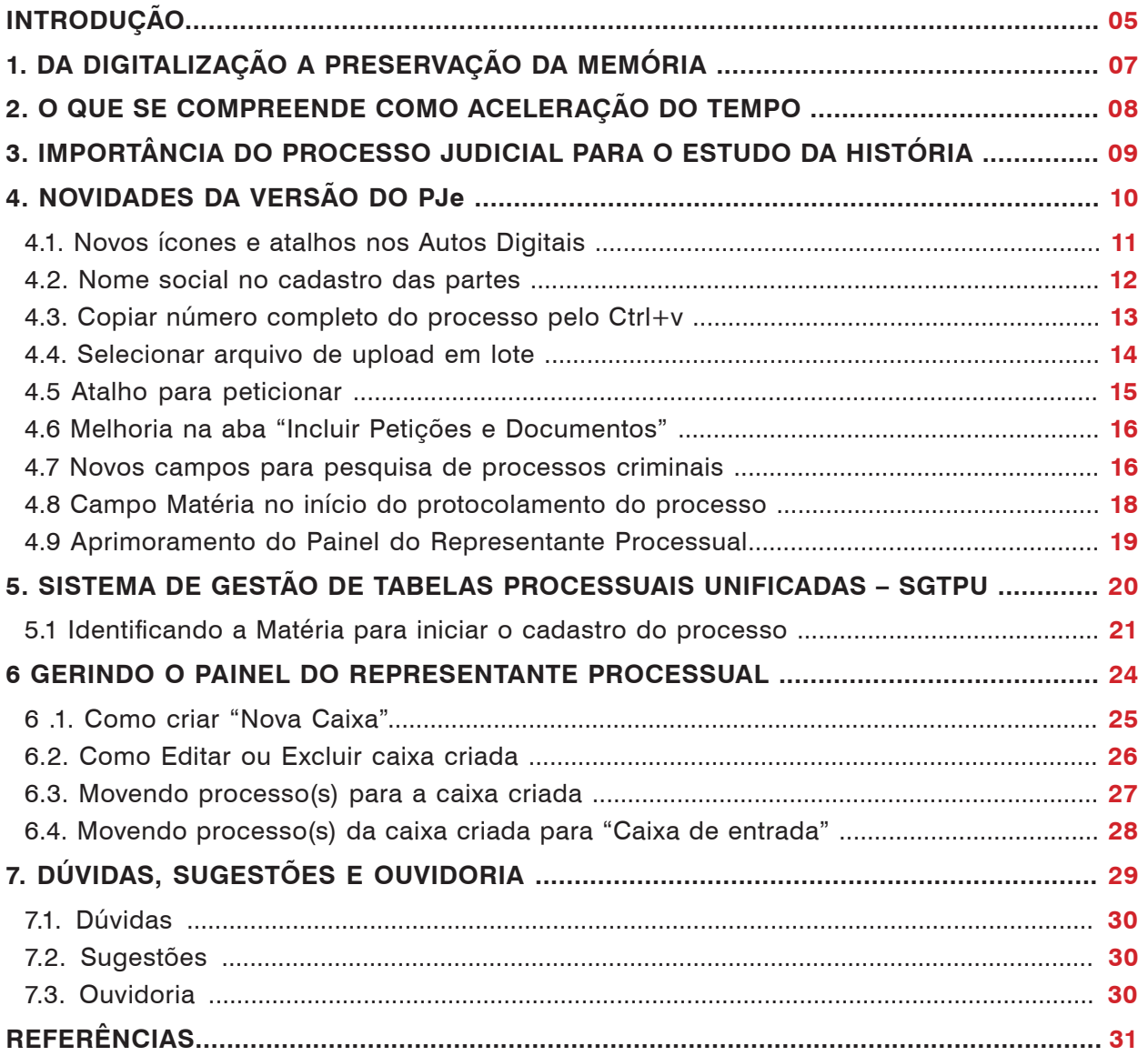

### **INTRODUÇÃO**

O Sistema Processo Judicial Eletrônico (PJe) foi desenvolvido pelo Conselho Nacional de Justiça (CNJ) em parceria com diversos tribunais estaduais e federais, objetivando promover celeridade e qualidade da prestação jurisdicional em todos os ramos de justiça, atendendo a Lei Federal nº 11.419, de 19 de dezembro de 2006 e na Resolução CNJ nº 185, de 18 de dezembro de 2013. A implantação no TJPE teve seu início em março de 2011, o TJPE implantou o Sistema PJe, em caráter de projeto piloto, no 24º Juizado Especial Cível e das Relações de Consumo da Comarca do Recife, conforme Instrução Normativa nº 1, de 30 de março de 201, tendo a expansão subsidiada pelo Ato TJPE nº 333, de 25 de abril de 2014, sendo concluída em todas as Unidades Judiciárias do Estado de Pernambuco, em 09 de agosto de 2019, abrangendo os processos cíveis, disciplinada pena Instrução Normativa TJPE nº 05 de 09 de maio de 2019.

Já os feitos criminais, infracionais e dos juizados especiais criminais foram contemplados entre fevereiro e junho de 2021, em tempo recorde, face a necessidade de disponibilizar eletronicamente o acesso processos de natureza criminal, normatizada pelo Ato TJPE nº 26, de 15 de janeiro de 2021.

Atualmente, o processo judicial eletrônico está implantado em todas as Comarcas do Estado, nos feitos cíveis e criminais disponível para acompanhamento do trâmite processual pelas partes e advogados.

Desde de janeiro de 2020, vem sendo realizada a digitalização do acervo físico em tramitação, com sua migração para o PJe, preservando a numeração, beneficiando os usuários internos, externos, as partes do processo e o advogado, bem como os Historiadores e púbico em geral.

O Sistema recebe novidades periodicamente, as quais visam promover melhor usabilidade aos usuários internos e externos. Em sua última versão, por exemplo, muitas melhorias foram implantadas para o usuário externo do PJe. Nesta Cartilha vamos explorar essas novidades e algumas dicas para melhor gerir o Painel do Representante Processual.

# **DA DIGITALIZAÇÃO À** 1. **PRESERVAÇÃO DA MEMÓRIA**

A digitalização é uma realidade. Vem a contribuir para recuperação das memórias institucionais e da sociedade, modificando-se o suporte da informação do passado e do tempo presente, possibilitando a passagem da memória à história, e proporcionando condições para a disponibilidade das informações existentes, principalmente ao considerar a sua utilização na Internet e nos arquivos.

Os arquivos sejam físicos ou virtuais, são espaços para busca de fontes e construção da narrativa historiográfica contribuindo também para vários campos científicos.

A memória é tratada como instrumento essencial para a escrita pelo historiador Jacques Le Goff, onde o documento ajuda a preservar a memória de uma sociedade, representa uma produção de época, um pensamento, uma materialização das ações, que pode ser recuperado pela memória coletiva, auxiliando na construção da narrativa da história:" [...] Só a análise do documento enquanto monumento permite à memória coletiva recuperá-lo e ao historiador usá-lo cientificamente, isto é, como pleno conhecimento de causa." (LE GOFF, 2013, p.494-495).

 Por outro lado, Robert Darnton (2011, p. 62) faz um alerta a respeito da preservação das memórias nos registros que já nasceram digitais, a fim de que sejam coletados e guardados, por exemplo a Biblioteca Arthur e Elizabeth Schlesinger, que desenvolveu uma coleção similar, "Capturing Women's Voices" e os Arquivos da Universidade Harvard, que preservam registros de interações cotidianas ocorridas no âmbito virtual da instituição

Em se tratando da digitalização do processo judicial, com a preservação digital dos documentos gera-se um recurso para a memória institucional, relacionando-se com o processo de se guardar a memória da humanidade, cujos documentos digitais ou digitalizados são construídos culturalmente e contêm pontos de vista e visões de mundo para as gerações atuais e futuras, destacando-se os centros de informação com uma responsabilidade particular na preservação desse patrimônio.

## **O QUE SE COMPREENDE COMO** 2. **ACELERAÇÃO DO TEMPO**

Essa aceleração do tempo passou a ser percebida a partir do século XVIII, mas era pensada como passado. Com o surgimento das tecnologias e da internet, percebe-se cada vez mais essa aceleração do tempo, que está relacionado com o passado, com o presente e o futuro, ou seja, o tempo termina cada vez mais parecendo estar curto em decorrência da percepção pela sociedade.

Levando-se em conta essa questão do tempo, tão logo percebemos que ele pode ser compreendido e delimitado conforme as observações daqueles que o estudam. Foi o que percebeu Thompson, quando este destaca que o tempo histórico em que vivemos é valioso, quando menciona "agora moeda: ninguém passa o tempo e sim o gasta" (THOMPSON, 1998, p. 272). Um conceito que tem chamado a atenção a respeito do tempo e da sua produção, é o entendimento de "aceleração do tempo".

A percepção do novo e do velho foi enxergada ao logo do tempo pelas reflexões humanas no campo da cultura e das ideias, principalmente porque o presente passou a ser vivido como fundamental para se construir o futuro.

Koselleck (2014, p.19) chama de "estrato do tempo" a forma com que o indivíduo pode estar em mais de um plano temporal ao mesmo tempo, pois o acesso às tecnologias possibilita compreender o passado, vivenciá-lo e representá-lo, do mesmo modo que pode representar também o futuro, ou seja, estar dentro de uma "aceleração do tempo", sendo mais uma modalidade com que o homem exerce, ou ao menos tenta exercer o controle diante do tempo.

Percebe-se que as gerações atuais sentem necessidade de que tudo seja realizado o mais rápido possível, pois o tempo pode "acabar". Nessa aceleração do tempo que o TJPE está inserido quando implanta o Sistema PJe em todas as Unidades Judiciárias, que institui a digitalização face Recomendação do CNJ e promove a migração dos processos judiciais físicos para o eletrônico, busca- -se disponibilizar meios que promova o acesso remoto à justiça pela sociedade com o intuito de promover celeridade e economia processual na prestação jurisdicional.

# **IMPORTÂNCIA DO PROCESSO JUDI-** 3. **CIAL PARA O ESTUDO DA HISTÓRIA**

Muitos Historiadores, Pesquisadores e Cientistas, já promoveram e promovem estudos com base nas informações encontradas nos arquivos judiciais, pois acredita-se que a abundância e a diversidade das fontes documentais viabilizem outras inúmeras pesquisas quanto as relações humanas.

Os documentos produzidos nos processos judiciais constituem os arquivos judiciais, locais onde são mantidas informações públicas de cunho jurídico, social e científico. Esses documentos, além de atender as suas finalidades, podem corresponder à memória a ser legada às futuras gerações.

A utilização dos arquivos judiciais é importante para a história e a memória social, uma vez que a história tem mantido relações com outras áreas do conhecimento, como o direito, para a utilização de novas fontes.

A gestão documental viabiliza o controle da produção e tramitação dos documentos, porque garante o acesso e evita o acúmulo desnecessário, descartando os que não tem valor histórico e informativo. Um programa de gestão envolve as três idades de vida dos documentos, ou seja, arquivos correntes, intermediários e permanentes. Esse ciclo de vida define-se de acordo com a procura e tipo de uso dos documentos.

Para Alerte Farge (2009, p. 10) "o arquivo judicial é específico", comentando também que: "por trás das palavras expostas nos autos, pode-se ler a maneira como cada um procura se posicionar ante a um poder coercitivo, como cada um articula sua própria vida, com êxito ou não, em confronto com a do grupo social e em relação às autoridades" (FARGE, 2009, p. 35), ou seja, são questões desse tipo que o historiador deve estar atento, para não deixar que essas situações passem despercebidas.

### **NOVIDADES DA VERSÃO DO PJe**

A versão do PJe 2.1.10.0 recomendada pelo CNJ que foi implementada no TJPE em 21 de março de 2022, trouxe várias novidades para os usuários externos, seja Advogado(a), Defensor(a) Público(a), Promotor(a) de Justiça, Procurador(a) de Justiça, Delegado(a) e Servidor(a) de Polícia Civil, Militar, Bombeiro, Federal, Rodoviário Federal e Procuradores Municipais, Estaduais e Federais, permitindo a otimização do tempo no uso do Painel do Representante Processual.

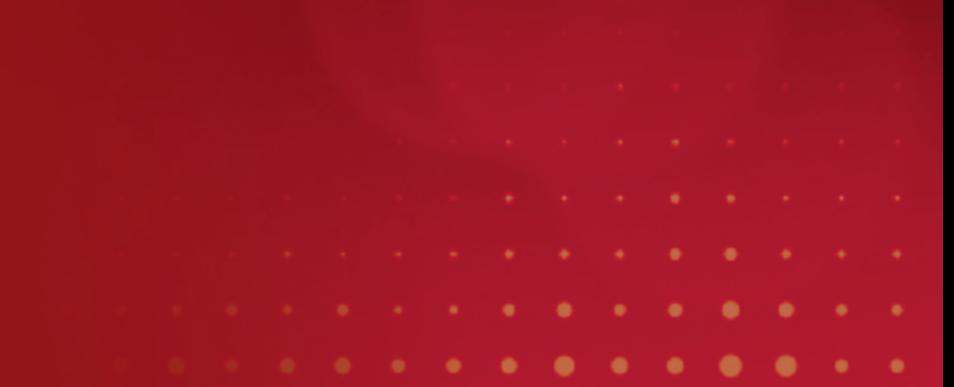

#### **4.1. NOVOS ÍCONES E ATALHOS NOS AUTOS DIGITAIS**

Uma das novidades, são os novos ícones e atalhos na barra azul nos Autos Digitais, que facilitam a identificação de importantes situações do processo sem precisar acessá-lo otimizando o tempo na prática das ações a serem realizadas nas respostas das intimações judiciais e nos peticionamentos.

Os ícones vão aparecer de acordo com os dados de prioridades inseridos no ato do cadastro do processo. Estes botões não realizam ações ao clicar, são só indicativos:

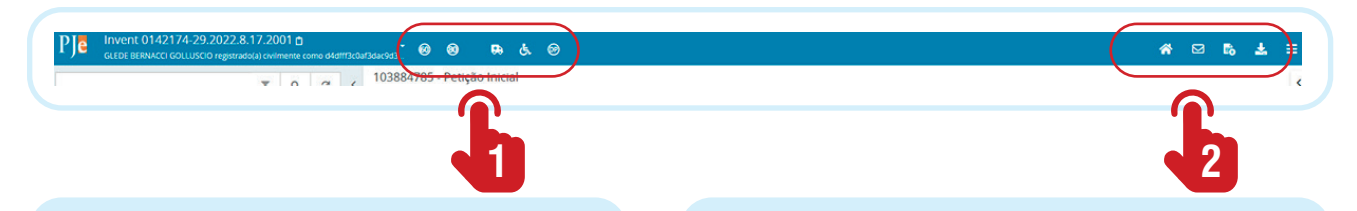

**1. Os ícones de "Alerta", constantes do lado esquerdo dos Autos Digitais**, serão exibidos quando houver alertas associados ao processo:

**. Defensoria Pública**, quando for parte no processo;

**. Ministério Público**, quando for parte no processo;

**. Documento não lido**, quando houver documento não lido no processo;

**. Solicitação de Habilitação nos autos pendente**, quando houver solicitação de habilitação nos autos pendente de apreciação.

**2. Os ícones constantes do lado direito na barra azul**, são atalhos para as principais funcionalidades:

**. Autos Digitais**, utilizado para acessar a página principal dos autos digitais (processo). São documentos virtuais, que foram digitalizados em arquivos para visualização por meio eletrônico. Assim, não irá utilizar papel. Diz que os autos do processo está digitalizado ou foram produzidos em meio eletrônico.**. Processo associados**, utilizado para acessar a página do processo associado;

**. Expedientes**, utilizado para acessar os expedientes do processo;

**. Download dos autos,** utilizado para selecionar os arquivos em PDF para download.

Ao clicar ícone «, atualiza a tela inicial dos autos digitais.

#### **4.2. NOME SOCIAL NO CADASTRO DAS PARTES**

Possibilidade de cadastrar o nome social juntamente com o nome civil. O campo "nome social" ficará disponível, sempre que a parte for pessoa física::

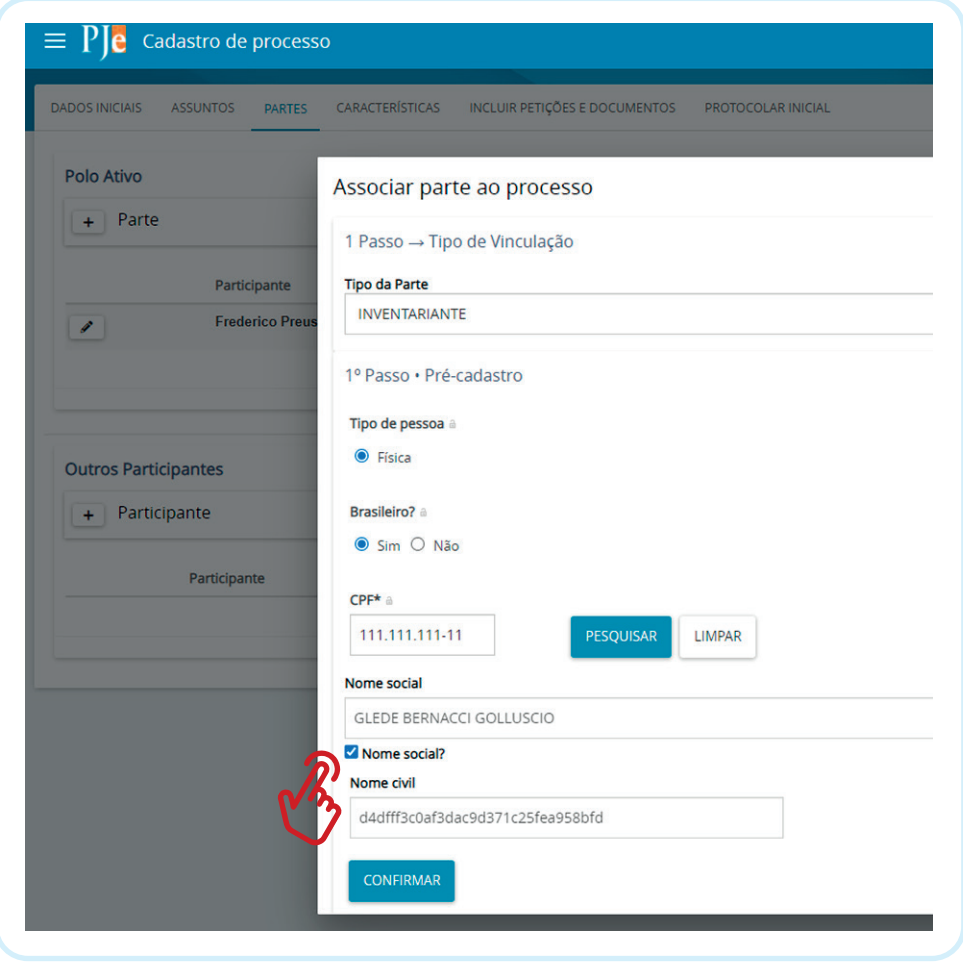

O nome social será exibido no cabeçalho do processo, no canto superior do processo e na Consulta Pública.

#### **4.3. COPIAR NÚMERO COMPLETO DO PROCESSO PELO CTRL+V**

O Sistema passou a permitir copiar o número do processo no sistema PJe e colar diretamente nos 6 campos da pesquisa da consulta processual, sem precisar preencher a campo por campo:

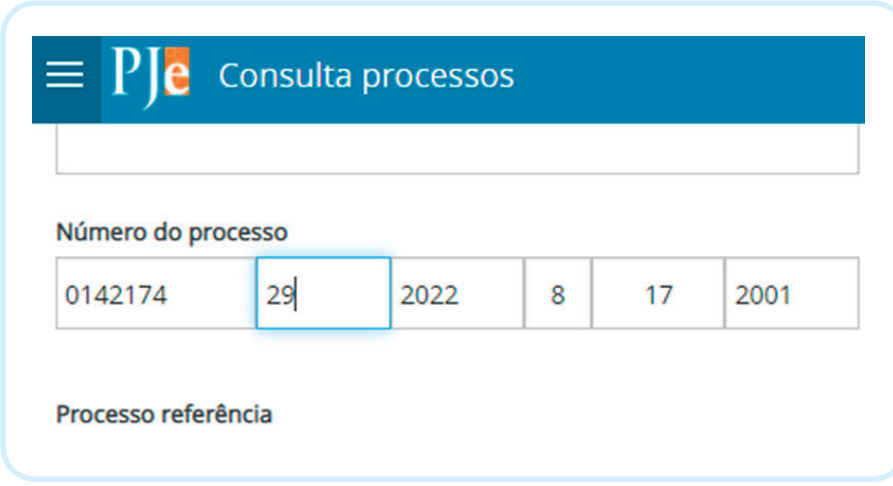

#### **4.4. SELECIONAR ARQUIVO DE UPLOAD EM LOTE**

Possibilidade de indicar o tipo de documento em lote ao anexar vários documentos. Foi criada uma lista de seleção ( seecione o upo em lote result de la permite versione de la permite de l selecionar vários arquivos de uma única vez. A barra com a caixa não será exibida, se selecionar só um arquivo ou nenhum.

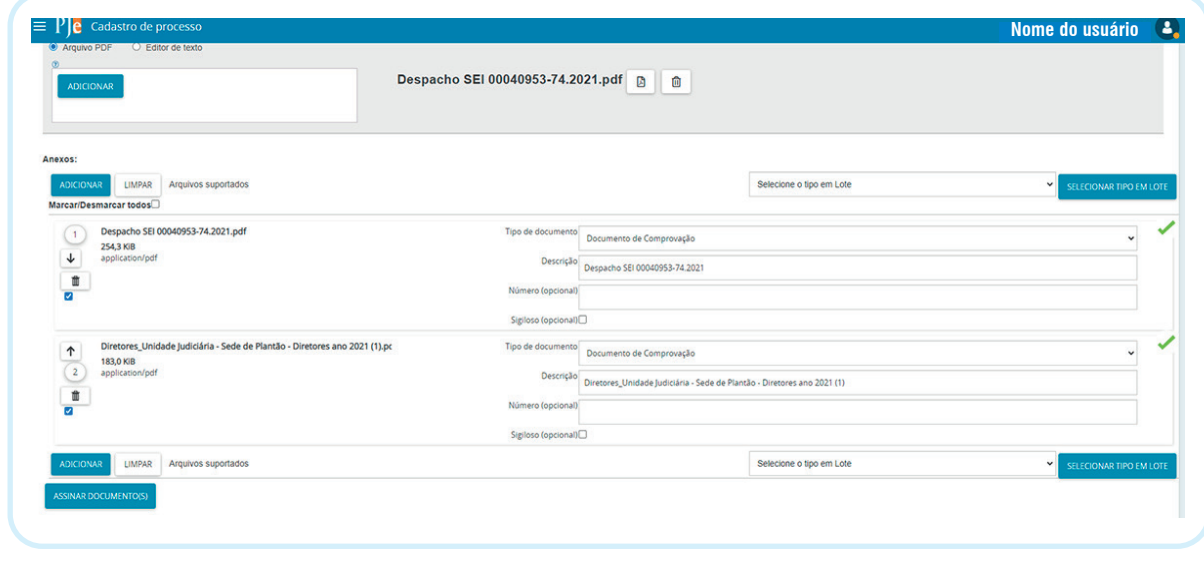

#### **4.5. ATALHO PARA PETICIONAR**

Ao pesquisar o processo pelo número ou nome da parte, aparecerá um ícone antes do número do processo:

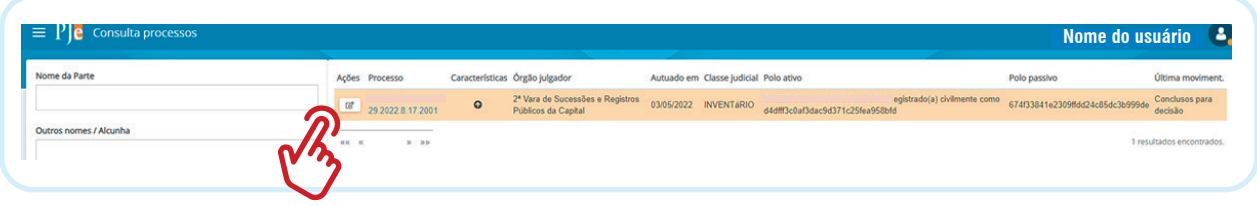

Essa funcionalidade <sup>ø</sup> permite peticionar no processo sem acessar os autos.

#### **4.6. MELHORIA NA ABA "INCLUIR PETIÇÕES E DOCUMENTOS"**

Possibilidade de protocolar processo após cadastro dos dados, apenas com juntada de arquivos PDF como petição inicial, sem obrigatoriedade de juntar um documento digitado no editor de texto:

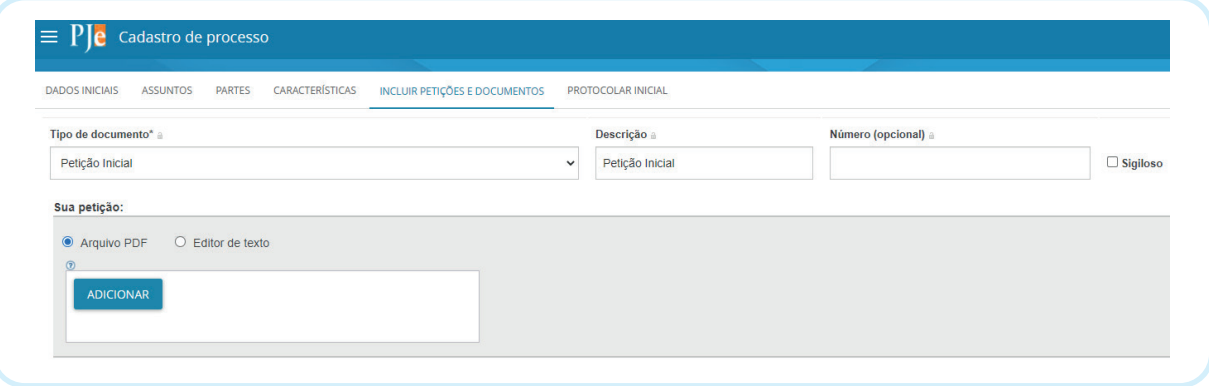

O usuário deve selecionar Arquivo PDF ou Editor de Texto para peticionar na hora do cadastro dos dados do processo ou para peticionar no processo que está tramitando.

#### **4.7. NOVOS CAMPOS PARA PESQUISA DE PROCESSOS CRIMINAIS**

Possibilidade de consultar processos criminais por "Outros nomes/alcunhas e informações criminais".

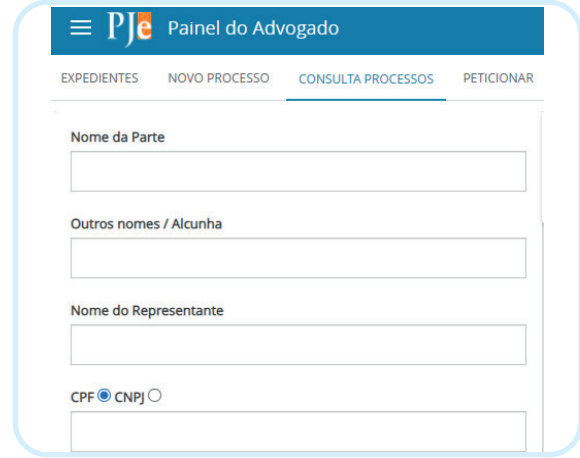

No ato do cadastro do procedimento criminal, os campos com os dados "Outros nomes/alcunha devem ser preenchidos, se houver, mas os campos de informações criminais, são de preenchimento obrigatórios.

Consultando por informações criminais, preenchendo um dos campos abaixo com os dados de:

- **Órgão de Origem do Procedimento Criminal**
- **Número do procedimento criminal**
- **Protocolo de Polícia**

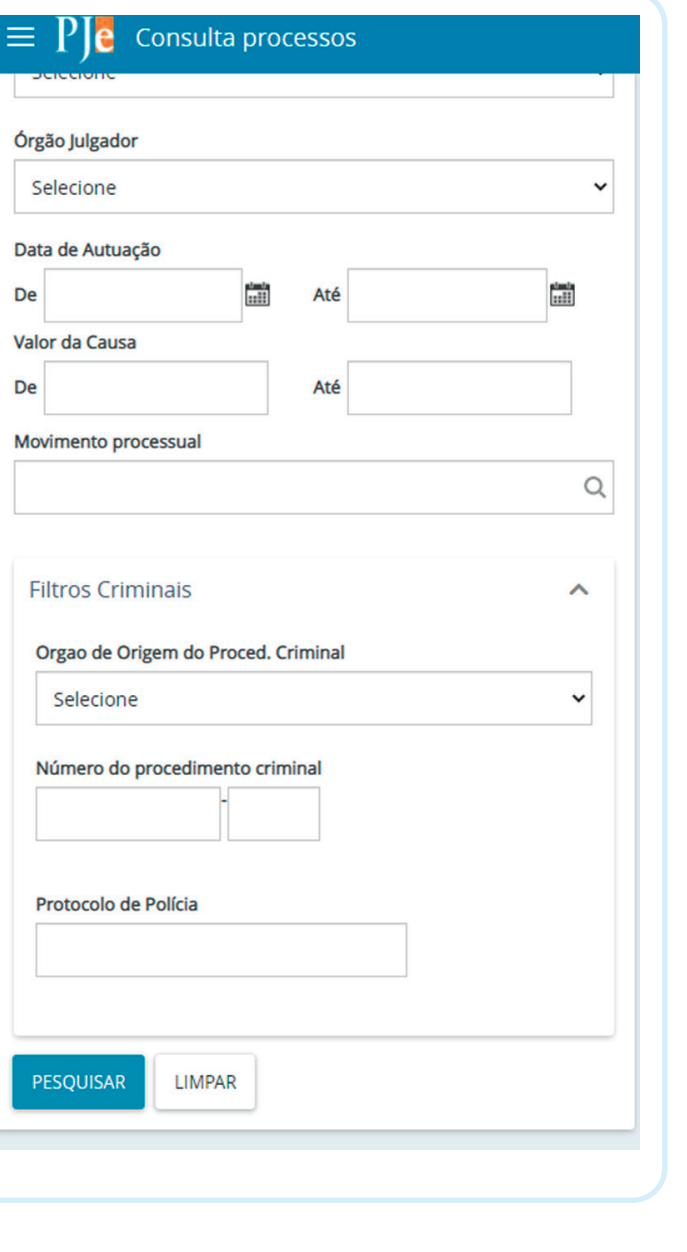

#### **4.8. CAMPO MATÉRIA NO INÍCIO DO PROTOCOLAMENTO DO PROCESSO**

Para iniciar o cadastro dos dados do processo, foi incluída como campo obrigatório a "Matéria" que representa um ramo dos assuntos jurídicos, constantes do Sistema de Gestão de Tabelas Processuais Unificadas - SGTPU

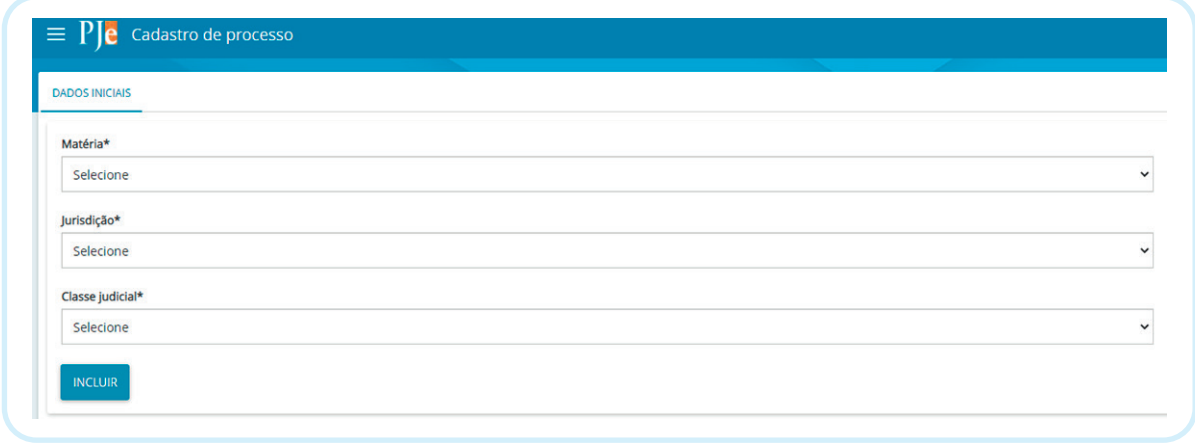

#### **4.9. APRIMORAMENTO DO PAINEL DO REPRESENTANTE PROCESSUAL**

Foram disponibilizadas funcionalidades em menu horizontal para promover mais celeridade de acesso no Painel do Representante Processual. Os ícones também ficaram maiores, para melhor identificação:

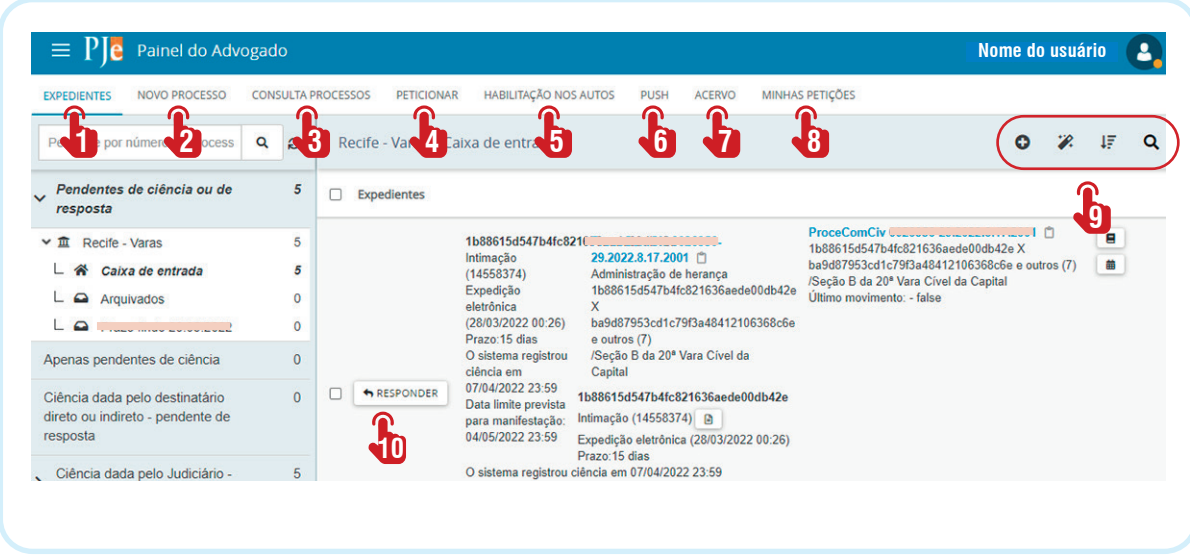

Na foto acima, as funcionalidades estão identificadas com a numeração de 1 a 8 e os ícones de 9 a 10.

As funcionalidades e ícones continuam disponibilizados nas abas já existentes do Painel do Representante Processual.

#### **SISTEMA DE GESTÃO DE TABELAS PROCESSUAIS UNIFICADAS – SGTPU** 5.

As Tabelas Processuais Unificadas podem ser localizadas no sítio do CNJ abaixo identificado, atualizada em 23.03.2022:

https://www.cnj.jus.br/sgt/consulta\_publica\_classes.php

https://www.cnj.jus.br/sgt/consulta\_publica\_movimentos.php

https://www.cnj.jus.br/sgt/consulta\_publica\_assuntos.php

Criada pela Resolução nº 46/2007 do CNJ, que centraliza as informações e a racionalização de processos. Essa Resolução criou três tabelas processuais:

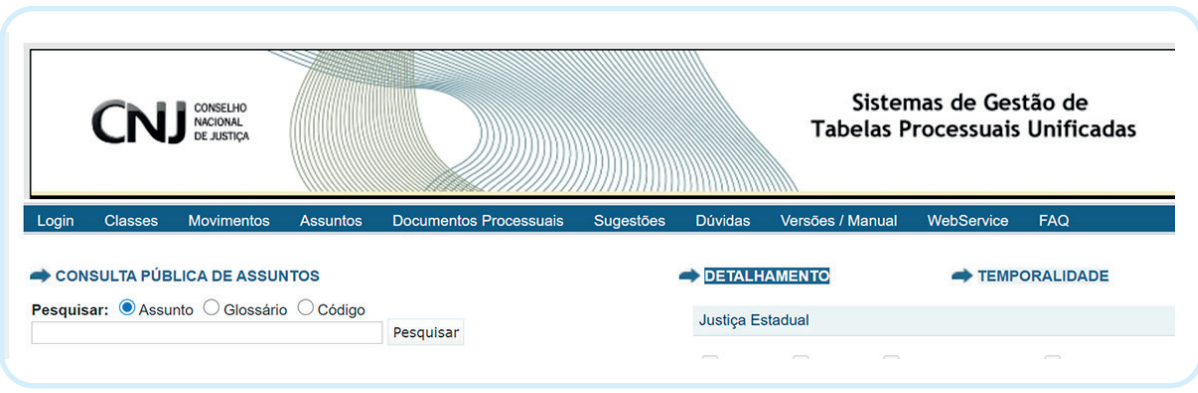

. Tabela de Classes Processuais, usada na classifi cação do procedimento judicial ou administrativo adequado ao pedido;

. Tabela de Assuntos Processuais, utilizada para padronizar nacionalmente o cadastro das matérias ou temas, que são os assuntos discutidos nos processos;

. Tabela de Movimentação Processual, para registro dos procedimentos e rotinas dos atos processuais que impulsionam o processo.

#### **5.1. IDENTIFICANDO O ASSUNTO A SER SELECIONADO**

Acessando o SGTPU, deve ser selecionar a aba "Assuntos", digitar o assunto desejado no campo, clicar em pesquisar para identificar a qual ramo judicial o assunto faz parte.

 Para iniciar o cadastro dos dados processuais, selecione a "Matéria" do assunto que será discutido no processo:

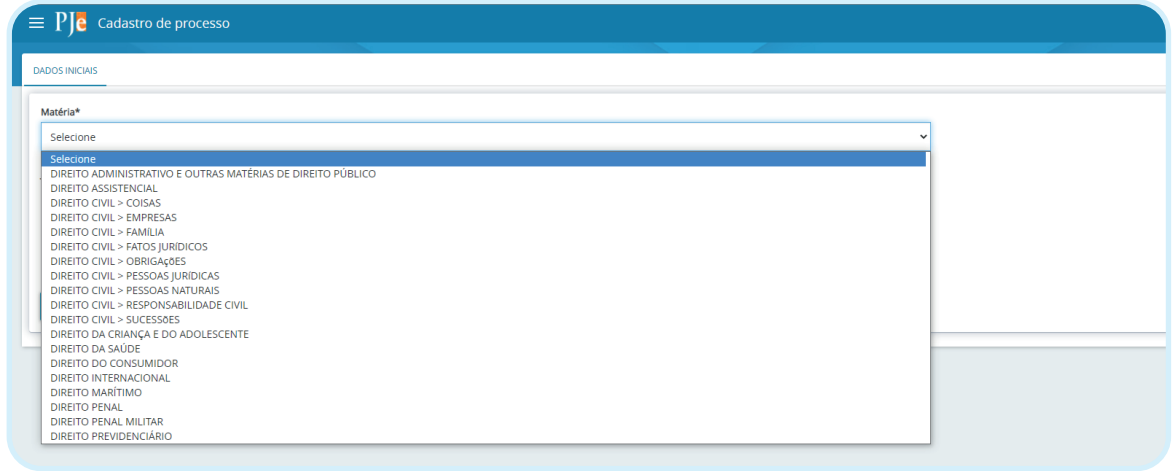

Para identificar a "Matéria" cujo ramo do assunto será discutido no processo, acesse a SGTPU:

https://www.cnj.jus.br/sgt/consulta\_publica\_assuntos.php

Após identificar a "Matéria" o campo "Jurisdição" habilita a indicação da Comarca. A seleção desses dois campos abre um leque de escolhas de classe processual, para selecionar a Classe Processual desejada:

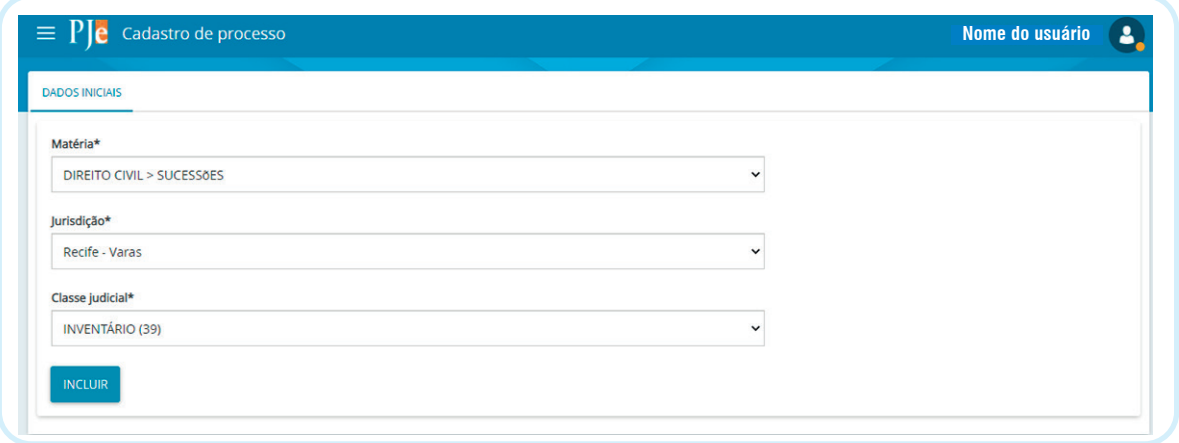

Na aba "Assunto", estão disponíveis os assuntos liberados de acordo com a "Matéria e a Classe Judicial" anteriormente selecionados.

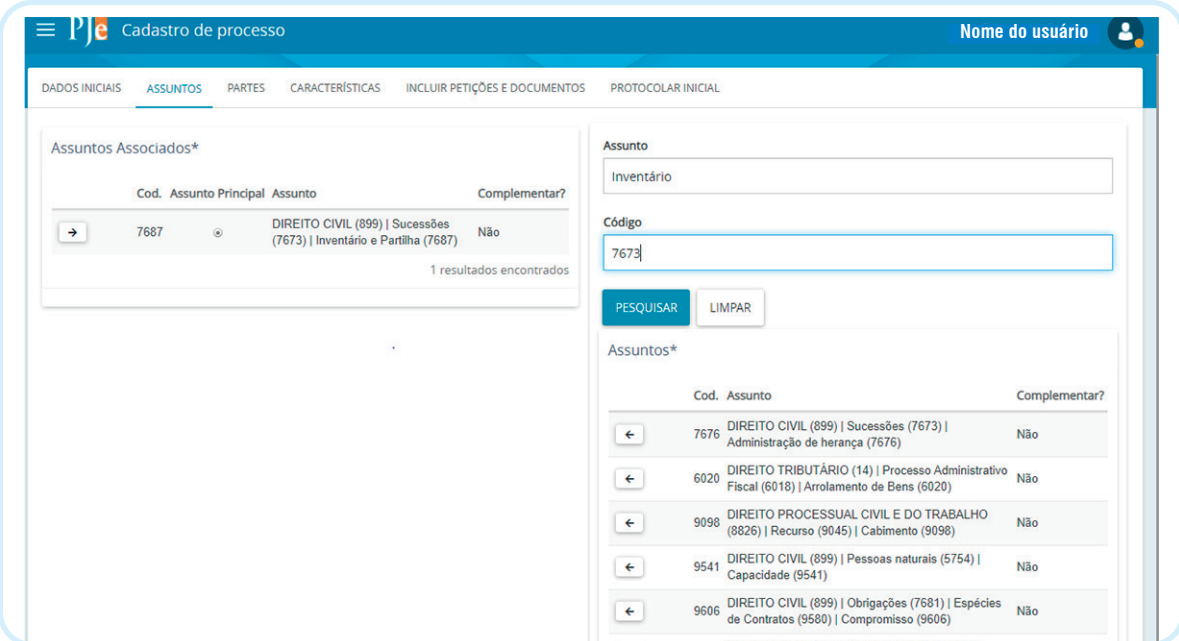

## **GERINDO O PAINEL DO** 6. **REPRESENTANTE PROCESSUAL**

٠

Para melhor identificar os processos cuja data limite para manifestação está expirando, evitando perder prazo processual, face a essa aceleração das ações que se pede no mundo, facilitada pelo meio digital, pode-se criar caixa, atribuindo o nome que melhor indicar o objetivo a ser atingindo:

#### **6.1. COMO CRIAR "NOVA CAIXA"**

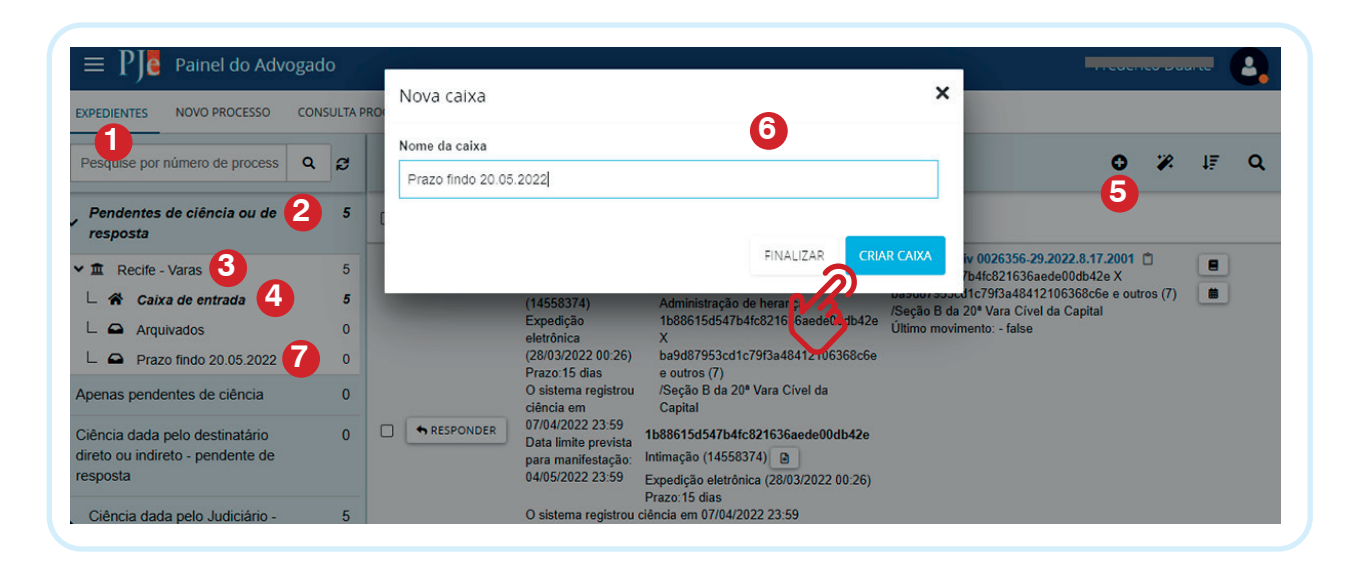

1. Clicar na Aba "Expedientes";

2. Clicar na opção "Pendentes de ciência ou de resposta" ou "Ciência dada pelo destinatário direto ou indireto – pendente de resposta";

3. Clicar no ícone  $\overline{m}$  ao lado do nome da jurisdição "Recife" ou da Jurisdição onde tramitar o processo;

4. Clicar no ícone  $\triangle$  ao lado da "Caixa de entrada com o botão direito do mouse;

5. Clicar no ícone  $\bigodot$  (criar caixa);

6. Digitar no campo "Nome da caixa", o nome que identificará melhor a data em que os prazos dos processos com data limite para manifestação, em seguida clicar em "Criar caixa" **[CRIACCON]**;

7. Após criar a caixa, ela aparecerá abaixo do nome "Caixa de entrada".

ATENÇÃO: Quando uma Caixa é criada, será replicada em todas as opções constantes dentro de "Expedientes".

#### **6.2. COMO EDITAR OU EXCLUIR CAIXA CRIADA**

É possível alterar o nome da Caixa ou excluí-la:

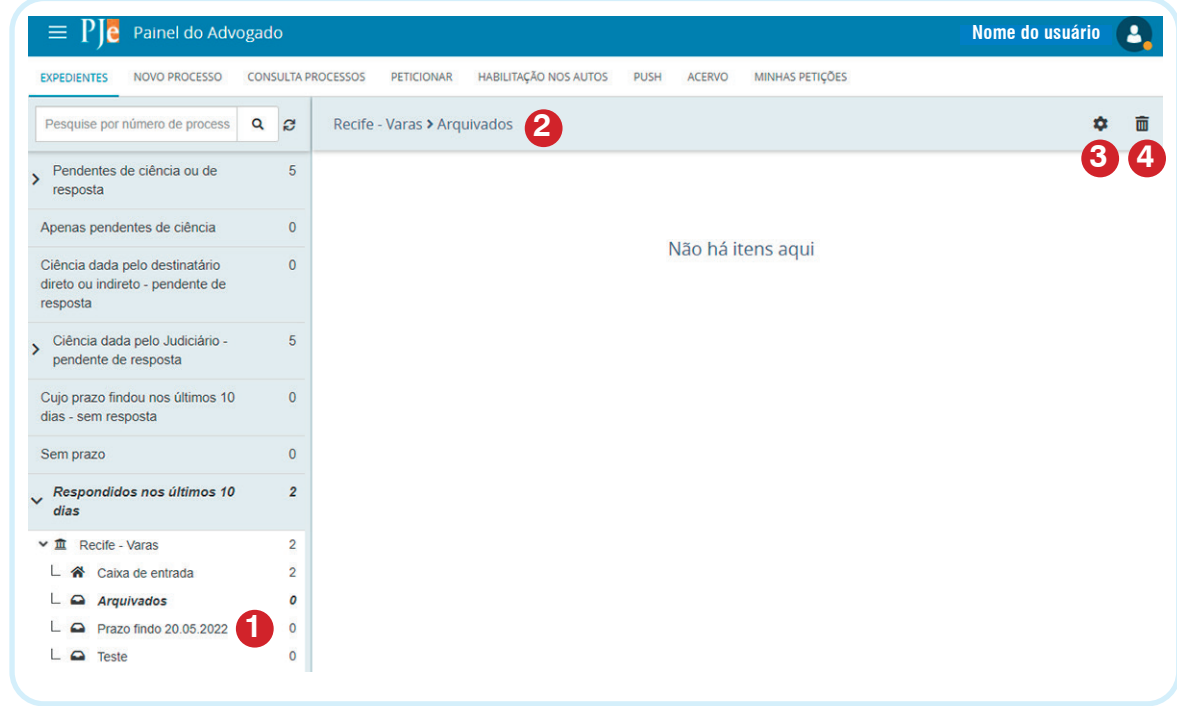

1. Clicar no ícone  $\Box$  ao lado do nome da subcaixa que deseja alterar os dados ou excluir;

2. Irá aparecer o nome da caixa seleciona;

3. Clicar no ícone **to** para alterar os dados dessa caixa;

4. Clicar no ícone **m** para excluir essa caixa, clicando em **«** quando a mensagem abaixo aparecer: "Ao excluir esta caixa, todos os processos/expedientes serão movidos para a caixa de entrada vinculada e os representantes associados não terão mais acesso a eles. Confirma?"

#### **6.3. COMO MOVER PROCESSO(S) PARA A CAIXA CRIADA**

É possível mover um ou mais processos para a caixa que foi criada, que facilitará a visibilidade do advogado identificando os processos com data limite para manifestação:

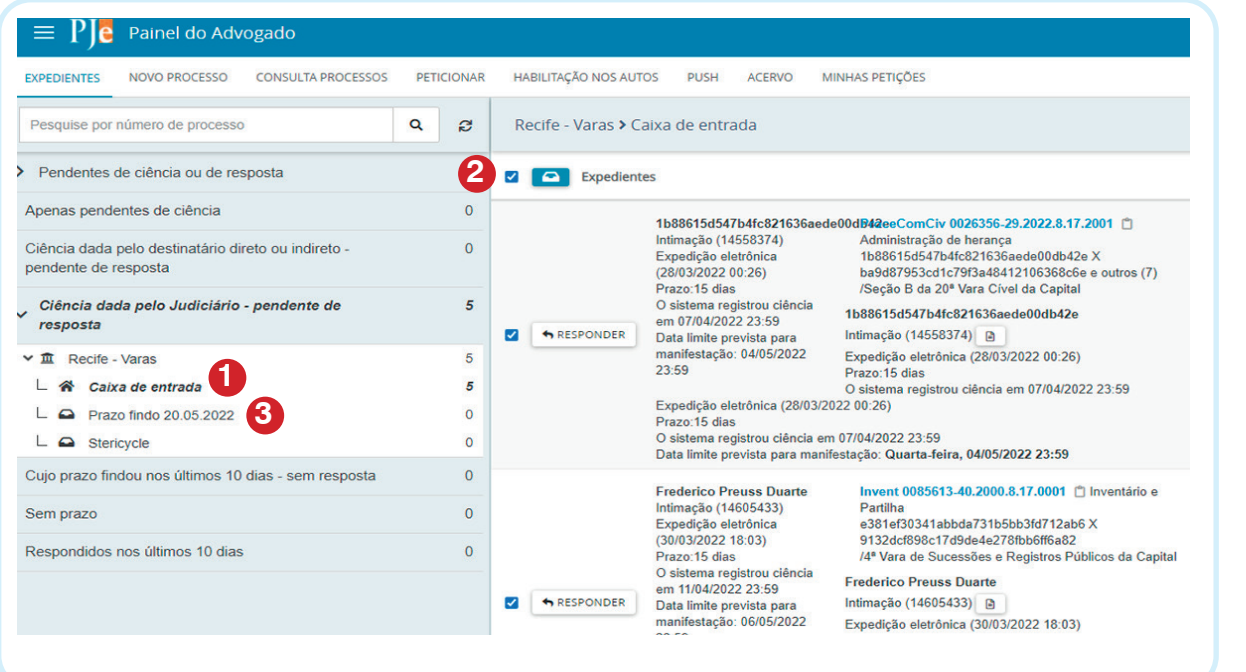

1. Clique no ícone  $\bullet$  para abrir a Caixa de entrada;

2. Clique no combo box  $\Box$  para selecionar todos os processos da Caixa de entrada ou diretamente no processo que deseja mover;

3. Ao clicar no ícone  $\Box$  para mover os processos selecionados, uma caixa de diálogo será aberta. Escolha o nome da caixa para onde deseja mover os processos, em seguida, clicar em "mover expedientes":

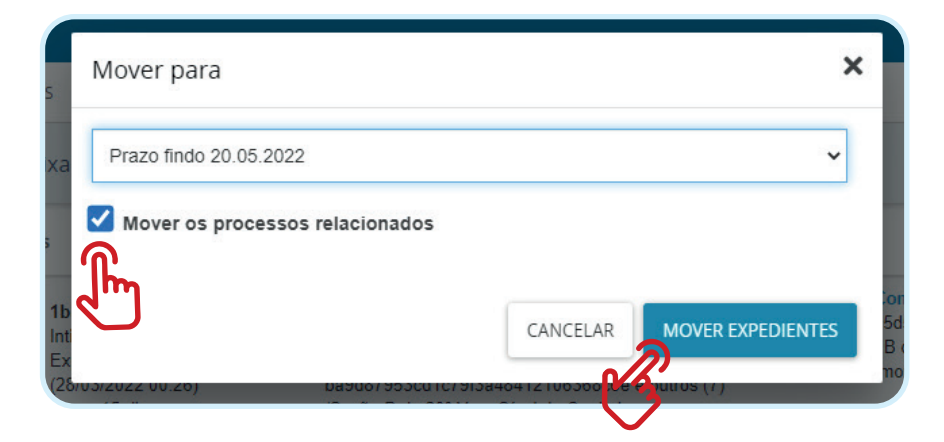

#### **6.4. MOVENDO PROCESSO(S) DA CAIXA CRIADA PARA "CAIXA DE ENTRADA"**

Após atingir o objetivo para qual a caixa foi criada, é possível mover o processo para a Caixa de entrada do Painel do Painel do Advogado.

. Selecione os processos que deseja transferir, clicar no ícone  $\bullet$ , indicando a Caixa de entrada e em seguida clicar em "Mover e expediente":

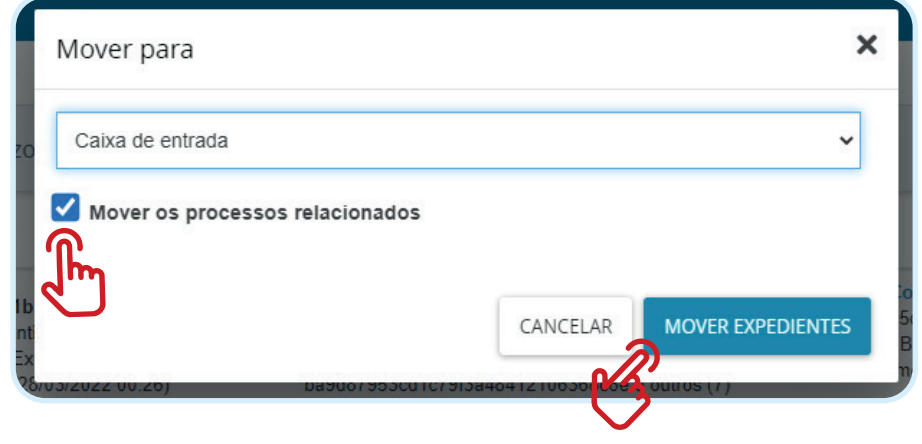

# **DÚVIDAS, SUGESTÕES** 7. **E OUVIDORIA**

 O Tribunal de Justiça de Pernambuco, disponibiliza meios de comunicações para o usuário sanar dúvidas e sugerir melhorias.

 $\bullet\quad\bullet$ 

#### **7.1. DÚVIDAS**

Para sanar dúvidas, o usuário pode utilizar os seguintes meios de contato:

. Telefone: (81) 3181.0001 – Central de Serviços de TIC

. Pelo Chat: https://www.tjpe.jus.br/tjpeatende (instalar o aplicativo TJPE atende e promover cadastro)

. Abertura de Chamado pelo Email: setic.centralservicos@tjpe.jus.br

#### **7.2. SUGESTÕES**

Para promover sugestões de melhoria, os seguintes canais podem ser acessados:

. Abertura de Chamado pelo Email: setic.centralservicos@tjpe.jus.br

- . Email: subcomitefluxoautomação@tipe.jus.br
- . Email: pje.comitegestor@tjpe.jus.br

#### **7.3. OUVIDORIA**

A Ouvidoria do TJPE é o elo de comunicação entre o Judiciário estadual e a sociedade e concretiza-se como instrumento de participação da sociedade, sendo o órgão que gere o Serviço de Informações ao Cidadão (SIC), disponibilizando os seguintes meios de contato:

. Presencial: Rua Dr. Moacir Baracho, 207, térreo, Fórum Thomaz de Aquino, Santo Antônio, Recife – PE (das 8h às 14h);

. Balcão Virtual: www.tjpe.jus.br/balcao-virtual (das 08h às 14h);

- . Telefone: 0800 081 52 51 ou 159 (das 08h às 17h)
- . Chat WhatsApp: (81) 9.9159-5727;
- . Formulário online: https://www.tjpe.jus.br/web/ouvidoria/fale-com-o-tjpe

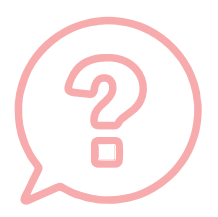

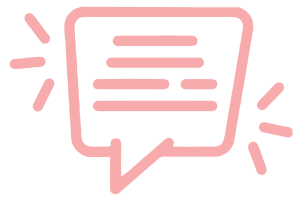

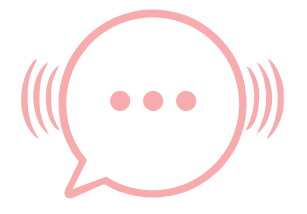

### **REFERÊNCIAS**

BRASIL. CONSELHO NACIONAL DE JUSTIÇA (CNJ). Resolução nº 185, de 18 dezembro de 2013. Institui o Sistema Processo Judicial Eletrônico – PJe como sistema de processamento de informações e prática de atos processuais e estabelece os parâmetros para sua implementação e funcionamento. Disponível em: < http://www.cnj.jus.br/busca-atos-adm?documento=2492>. Acesso em: 18 agos. 2020.

BRASIL. CONSELHO NACIONAL DE JUSTIÇA (CNJ). Novidades da Versão 2.1.10.0. Disponível em: <https://www.cnj.jus.br/jira/issues/?jql=category%20 in%20(PJE%2C%20PJE-CLOUD)%20AND%20fixVersion%20in%20(2.1.10.0)%20 AND%20status%20in%20(Fechado%2C%20Resolvido%2C%20%27Aguardando%20Fechamento%20da%20Vers%C3%A3o%27)%20AND%20project%20 IN%20(PJEVII%2C%20PJEII%2C%20PJELEG)%20%20ORDER%20BY%20project%20ASC%2C%20status%20ASC%2C%20priority%20DESC%2C%20key%20 ASC>. Acesso em 27 de mar de 2022.

DARNTON, Robert. A Questão dos LIVROS: Passado, Pressente e Futuro. Tradução: Daniel Pellizzari. Ed. Companhia das Letras. 2010, p. 62.

LE GOFF, Jacques, 1924. História e memória/Jacques Le Goff; tradução Bernardo. Leitão ... [et al.] - - Campinas, SP Editora da UNICAMP, 1990, p. 494 (Coleção Repertórios).

KOSELLECK, Reinhart, 1923-2006. Estratos do tempo: estudos sobre história/ Reinhart, Koselleck; tradução Markus Hediger. – 1 ed. – Rio de Janeiro: contraponto: PUC-Rio, 2014, p.19

PERNAMBUCO. TRIBUNAL DE JUSTIÇA. INSTRUÇÃO NORMATIVA Nº 1, de 30 de março de 2011. Implanta, como projeto piloto, o sistema Processo Judicial Eletrônico – PJe no 24º Juizado Especial Cível e das Relações de Consumo da Comarca do Recife, e dá outras providências. Disponível em: <https://www. tjpe.jus.br/documents/101861/102050/Instru%C3%A7%C3%A3o+Normativa+N%- C2%BA%201+%2C%20de+30+de+Mar%C3%A7o+de+2011.pdf/f7067b16-c-501-4ae2-93c1-701cc18d80fa>. Acesso em 05 de agosto de 2020.

PERNAMBUCO. TRIBUNAL DE JUSTIÇA. INSTRUÇÃO NORMATIVA Nº 05, de 29 de maio de 2019. Implanta o Sistema Processo Judicial Eletrônico-PJe, no âmbito protetivo, nas Varas Regionais da Infância e Juventude e nas Varas da Infância e Juventude e dá outras providências. Disponível em: <https://www.tjpe.jus. br/documents/101861/102050/DJE+30.05.19+-+Instru%C3%A7%C3%A3o+Normativa+n%C2%BA+05+-+Implanta+o+PJe+nas+Varas+Regionais+da+Inf%- C3%A2ncia+e+Juventude+e+nas+Varas+da+Inf%C3%A2ncia+e+Juventude. pdf/1b3825dd-4564-bede-8fa5-0987ffdfec14>. Acesso em: 05 agos. 2020.

PERNAMBUCO. TRIBUNAL DE JSUTIÇA. ATO TJPE Nº 26, de 15 de janeiro de 2021. Dispõe sobre a definição e torna público o cronograma de expansão e implantação do Sistema Processo Judicial Eletrônico (PJe) no âmbito do 1° e 2° graus, nas classes criminais e de atos infracionais e dá outras providências. Disponível em: < https://www.tjpe.jus.br/documents/101861/2416867/DJE+15.01.21+-+Ato+- TJPE+n%C2%BA+26+-+Cronograma+de+Implanta%C3%A7%C3%A3o+do+P-JE+nas+classes+criminais+e+atos+infracionais+1%C2%BA+e+2%C2%BA+ graus/f4e086e1-dffd-4f9a-eb31-891793c719c6>. Acesso em 05 agos. 2020.

THOMPSON, E.P. Costumes em comum/E. P. Thompson; revisão técnica Antônio Negro, Cristina Meneguello, Paulo Fontes – São Paulo: Companhia das Letras, 1998, p. 272.

Cartilha produzida a partir do relatório de pesquisa, desenvolvido no Programa de Pós-Graduação em História.

**Joselma Maria Santana Correia de Souza** Autora

**Dr. Paulo Henrique Fontes Cadena Orientador** 

**Giselle Tereza Cunha de Araújo** Projeto Gráfico e Diagramação

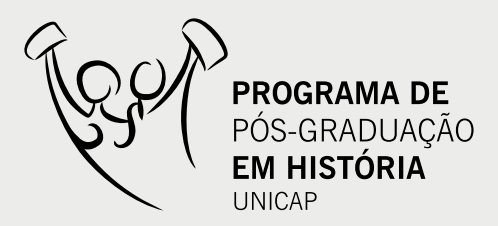

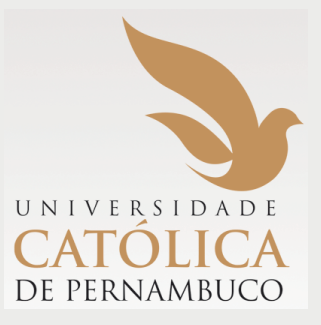

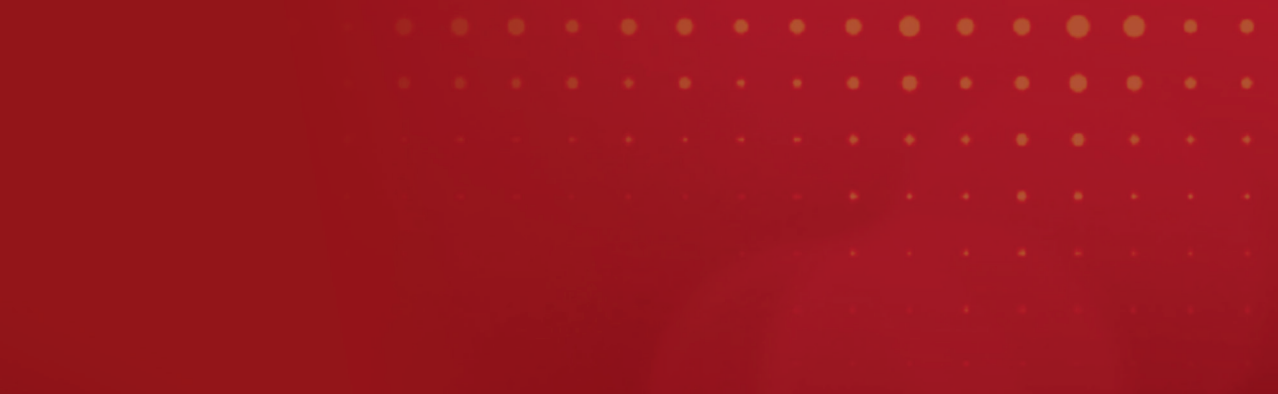